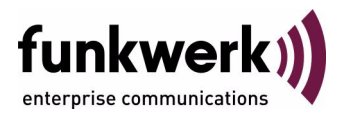

# **bintec Workshop Automatic Router Backup (Redundancy) with BRRP**

Copyright © November 8, 2005 Funkwerk Enterprise Communications GmbH Version 0.9

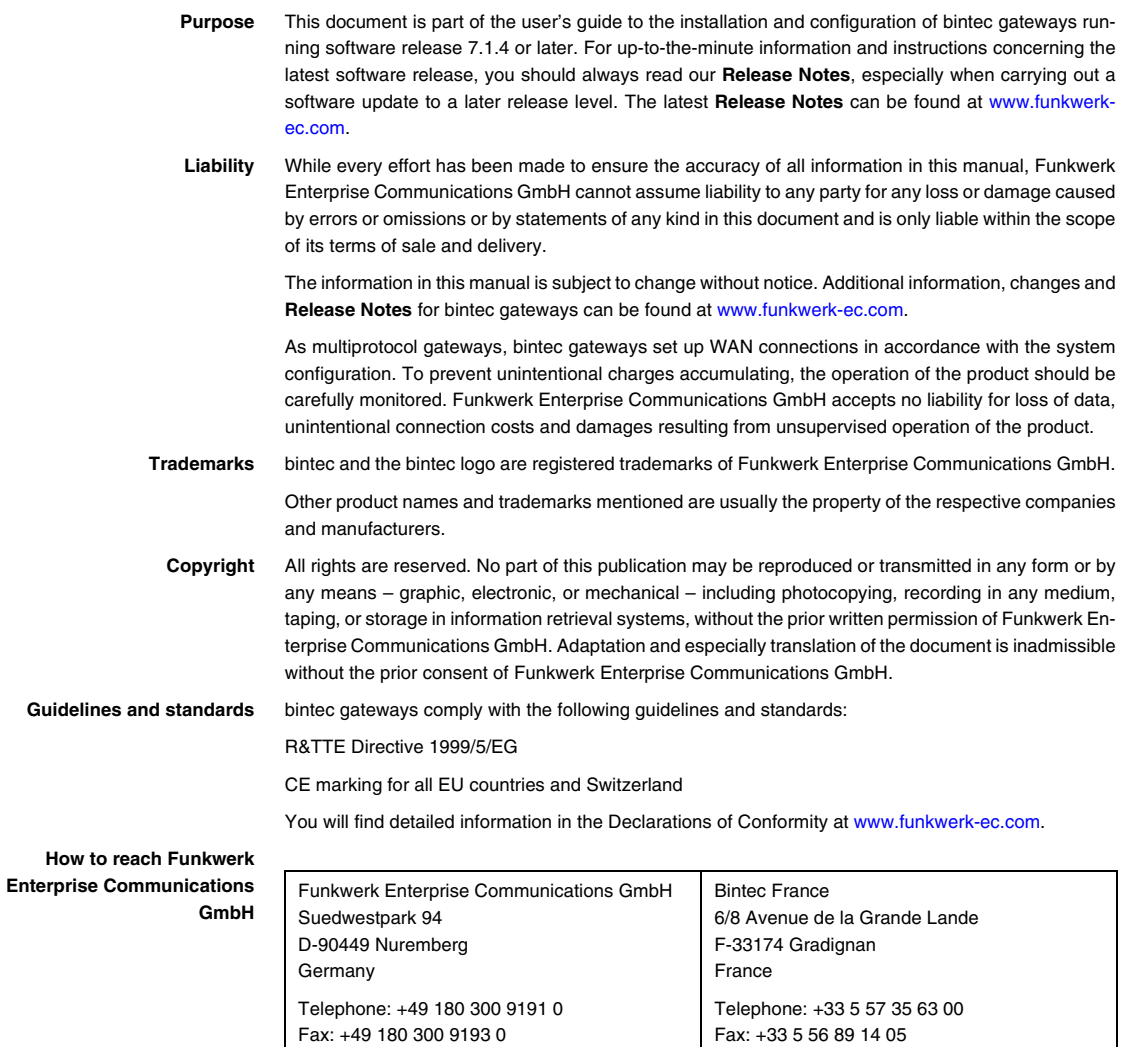

Internet: www.bintec.fr

Internet: [www.funkwerk-ec.com](http://www.funkwerk-ec.com)

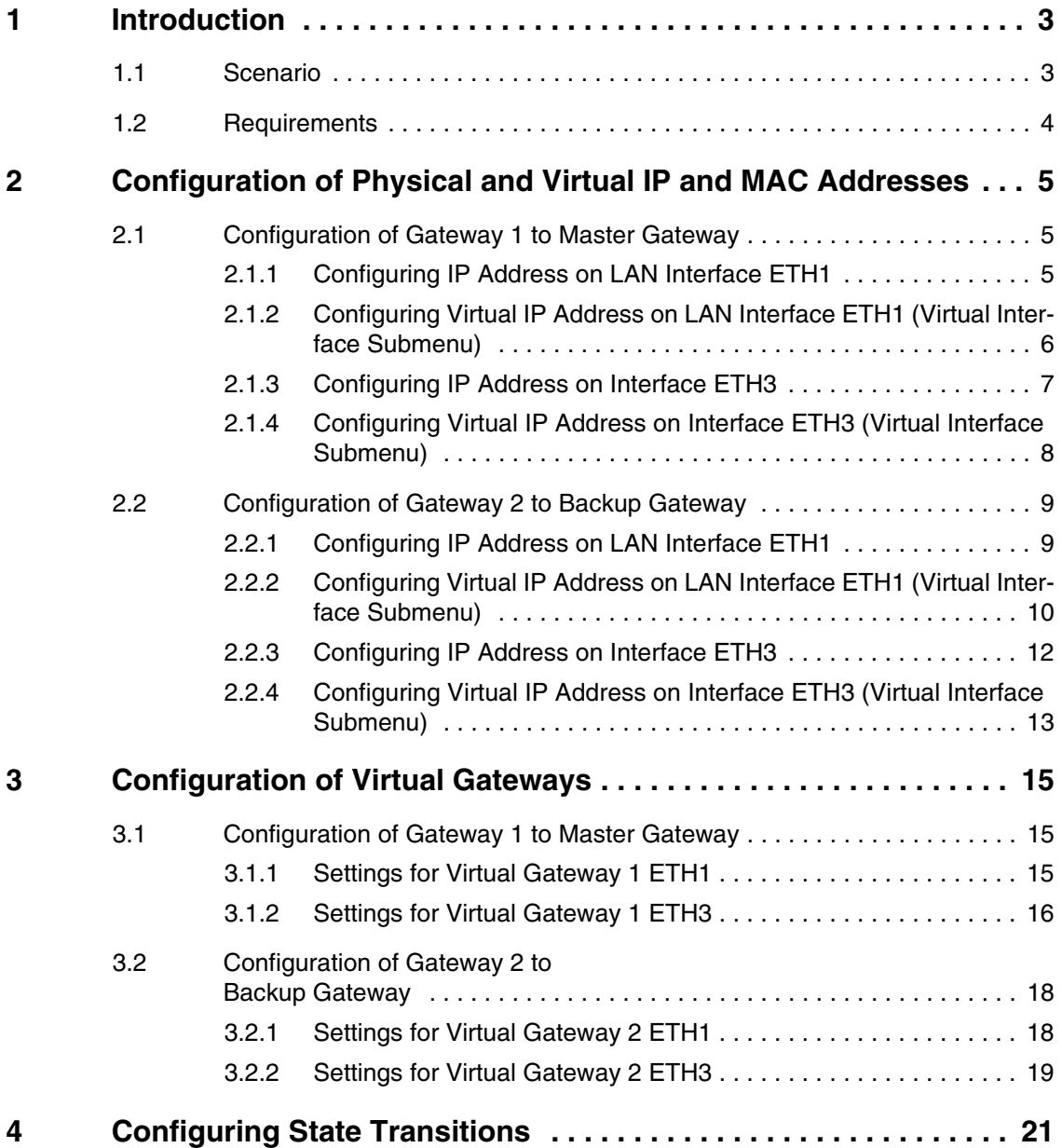

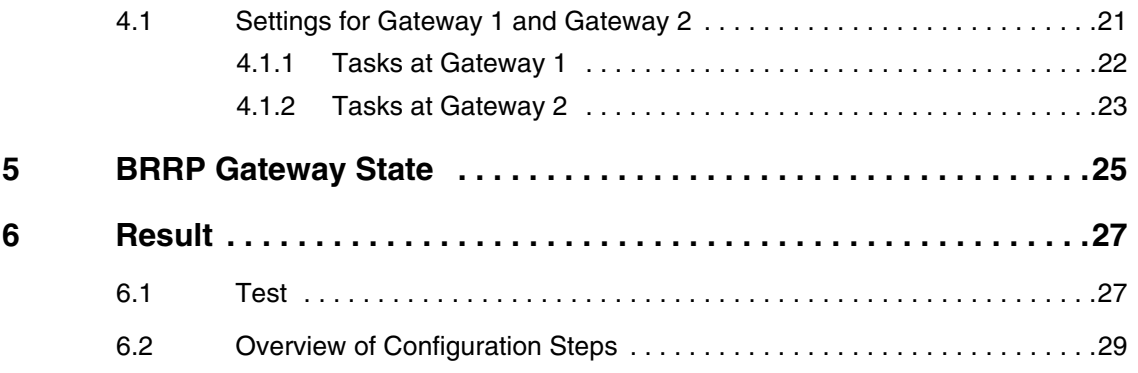

# <span id="page-4-0"></span>**1 Introduction**

**The configuration of BRRP (Bintec Router Redundancy Protocol) is described in the following chapters using two Bintec VPN Access 25 gateways.** 

**The Setup Tool is used for the configuration.**

## <span id="page-4-1"></span>**1.1 Scenario**

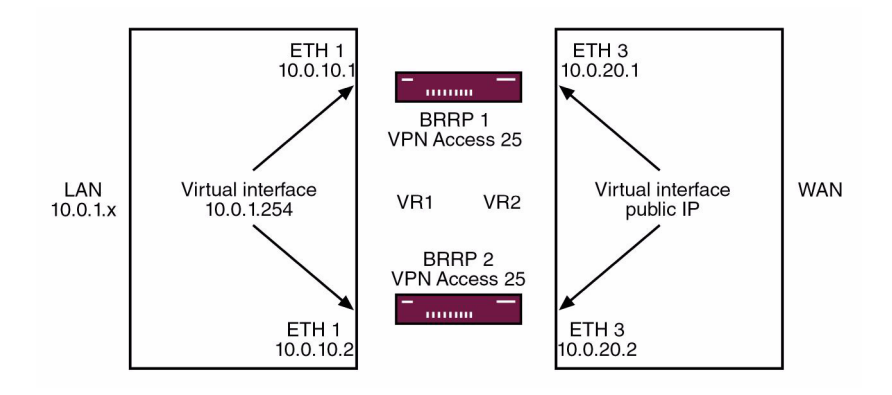

If the master gateway fails, e.g. due to a hardware fault, the backup gateway takes over the functionality of the master gateway. The backup gateway remains in hot standby mode as long as the master gateway is active. How the gateways behave in the event of a failure can be defined with a configurable set of rules.

If BRRP is used, virtual IP and MAC addresses must be configured so that these IP and MAC addresses can be passed to the backup gateway if a failure occurs. The first step is to define the physical IP addresses on the Ethernet interface, then set additional virtual IP and MAC addresses. As the virtual addresses are the actual gateway addresses and are used for data traffic, they must be entered in internal host and router systems. If you use a syslog server, for example, the physical IP address can be used for management.

## <span id="page-5-0"></span>**1.2 Requirements**

- Two Bintec **VPN Access 25** gateways.
- Internet access with static public IP address, see Bintec FAQ: Internet **leased line with fixed IP address**.
- Connect your LAN via a switch to the Ethernet interface ETH1 of the two gateways.
- Connect your Internet access via a switch to the Ethernet interface ETH3 of the two gateways.

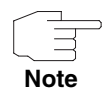

You are urgently advised to read **Release Notes 6.3.4** to obtain a basic understanding of the BRRP configuration.

# <span id="page-6-0"></span>**2 Configuration of Physical and Virtual IP and MAC Addresses**

## <span id="page-6-1"></span>**2.1 Configuration of Gateway 1 to Master Gateway**

## <span id="page-6-2"></span>**2.1.1 Configuring IP Address on LAN Interface ETH1**

#### ■ Go to *ETHERNET UNIT 1*.

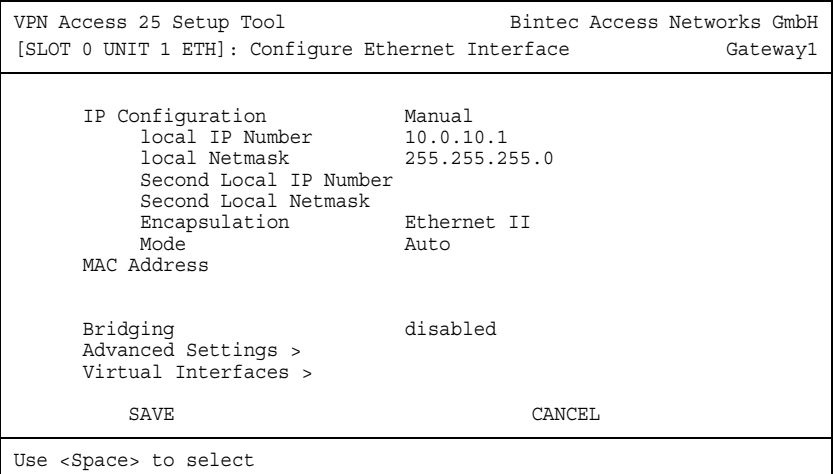

The following fields are relevant:

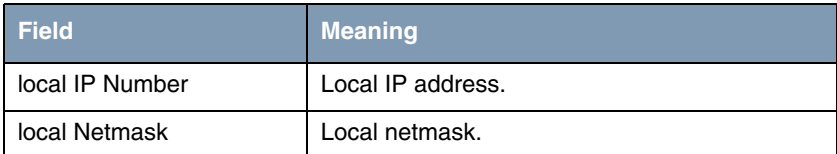

Table 2-1: Relevant fields in *ETHERNET UNIT 1*

- Enter your local IP address under **LOCAL IP NUMBER**, e.g. 10.0.10.1.
- Enter your associated netmask under **LOCAL NETMASK**, e.g. 255.255.255.0.
- Leave all the other settings as they are.
- Press **SAVE** to confirm your settings.

## <span id="page-7-0"></span>**2.1.2 Configuring Virtual IP Address on LAN Interface ETH1 (Virtual Interface Submenu)**

#### ■ Go to *ETHERNET UNIT 1 → VIRTUAL INTERFACE* → ADD.

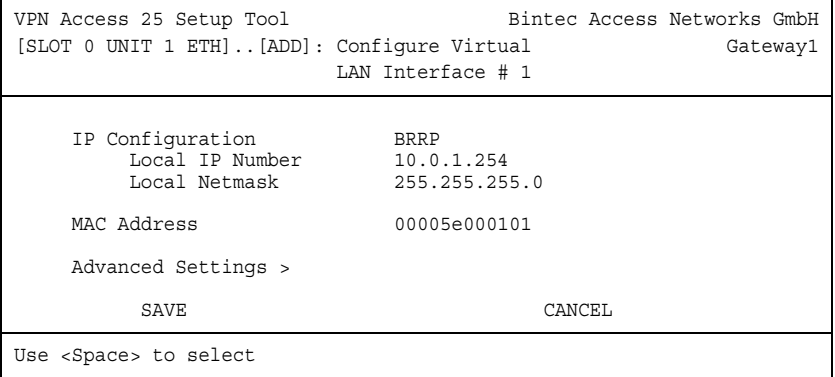

The following fields are relevant:

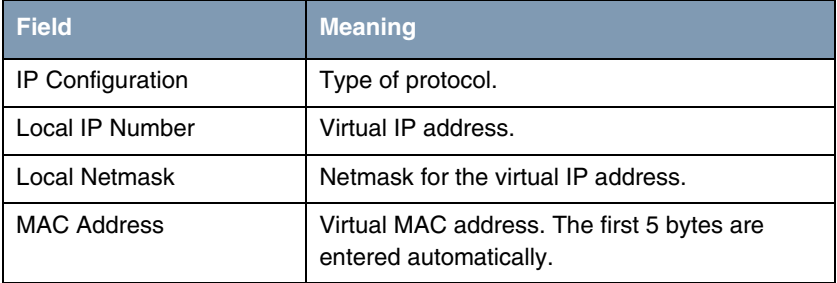

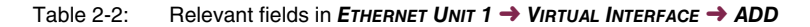

- Set **IP CONFIGURATION** to BRRP.
- Enter your virtual IP address under **LOCAL IP NUMBER**, e.g. 10.0.1.254.
- Enter your associated virtual netmask under *LOCAL NETMASK*, 255.255.255.0.
- Enter 00005e000101 under *MAC ADDRESS*.
- Press **SAVE** to confirm your settings.

## <span id="page-8-0"></span>**2.1.3 Configuring IP Address on Interface ETH3**

#### ■ Go to **ETHERNET UNIT 3**.

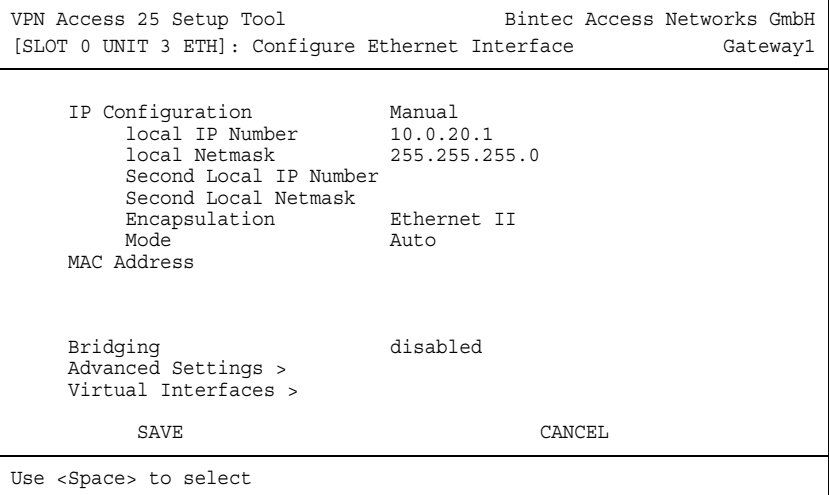

The following fields are relevant:

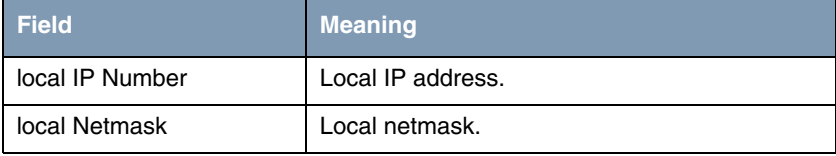

Table 2-3: Relevant fields in *ETHERNET UNIT 3*

- Enter your local IP address under **LOCAL IP NUMBER**, e.g. 10.0.20.1.
- Enter your associated netmask under **LOCAL NETMASK**, e.g. 255.255.255.0.
- Leave all the other settings as they are.
- Press **SAVE** to confirm your settings.

## <span id="page-9-0"></span>**2.1.4 Configuring Virtual IP Address on Interface ETH3 (Virtual Interface Submenu)**

#### ■ Go to *ETHERNET UNIT 3 → VIRTUAL INTERFACE → ADD*.

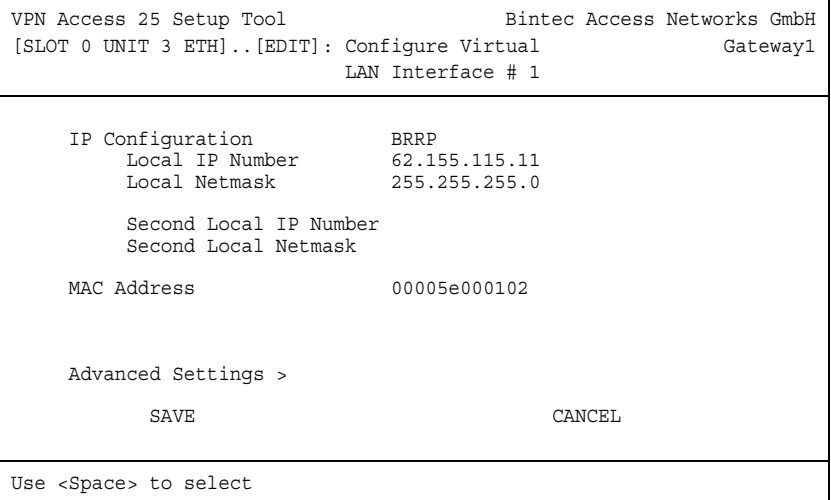

The following fields are relevant:

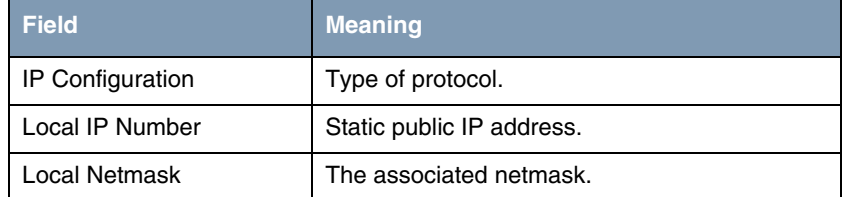

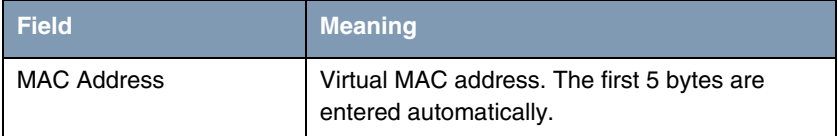

Table 2-4: Relevant fields in *ETHERNET UNIT 3* ➜ *VIRTUAL INTERFACE* ➜ *ADD*

Proceed as follows to define the necessary settings:

- Set *IP CONFIGURATION* to BRRP.
- Enter your static public IP address under *LOCAL IP NUMBER*, 62.155.115.11.
- Enter the associated netmask under LOCAL NETMASK, e.g. 255.255.255.0.
- Enter 00005e000102 under *MAC ADDRESS*.
- Press **SAVE** to confirm your settings.

## <span id="page-10-0"></span>**2.2 Configuration of Gateway 2 to Backup Gateway**

#### <span id="page-10-1"></span>**2.2.1 Configuring IP Address on LAN Interface ETH1**

■ Go to **ETHERNET UNIT 1.** 

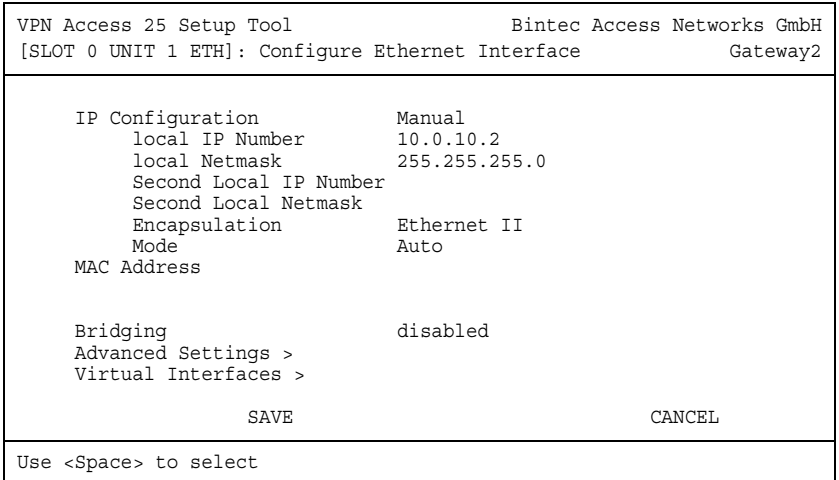

The following fields are relevant:

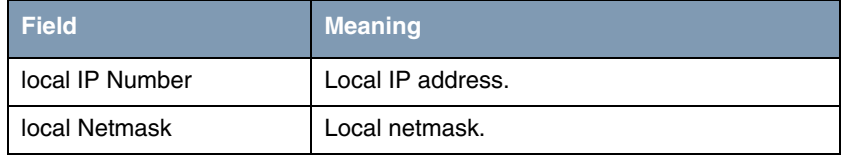

Table 2-5: Relevant fields in *ETHERNET UNIT 1*

Proceed as follows to define the necessary settings:

- Enter your local IP address under **LOCAL IP NUMBER**, e.g. 10.0.10.2.
- Enter your associated netmask under *LOCAL NETMASK*, 255.255.255.0.
- Leave all the other settings as they are.
- Press **SAVE** to confirm your settings.

## <span id="page-11-0"></span>**2.2.2 Configuring Virtual IP Address on LAN Interface ETH1 (Virtual Interface Submenu)**

■ Go to *ETHERNET UNIT 1 → VIRTUAL INTERFACE → ADD*.

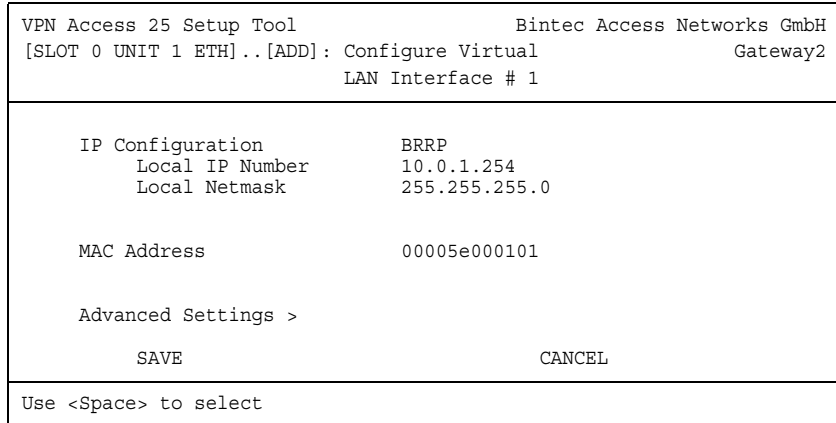

The following fields are relevant:

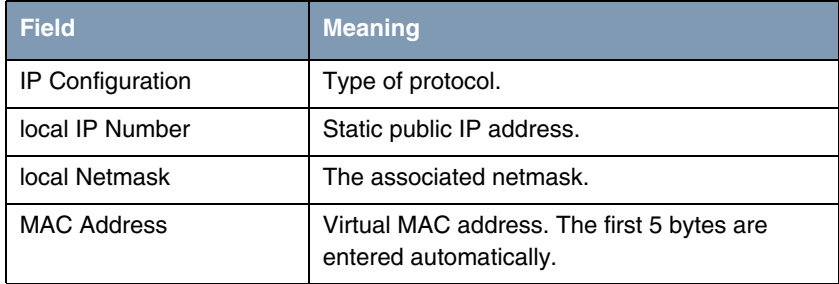

Table 2-6: Relevant fields in *ETHERNET UNIT 1* ➜ *VIRTUAL INTERFACE* ➜ *ADD*

- Set **IP CONFIGURATION** to BRRP.
- Enter your local IP address under Local IP NUMBER, e.g. 10.0.1.254.
- Enter your associated netmask under LOCAL NETMASK, e.g. 255.255.255.0.
- Enter 00005e000101 under *MAC ADDRESS*.
- Press **SAVE** to confirm your settings.

## <span id="page-13-0"></span>**2.2.3 Configuring IP Address on Interface ETH3**

#### ■ Go to **ETHERNET UNIT 3**.

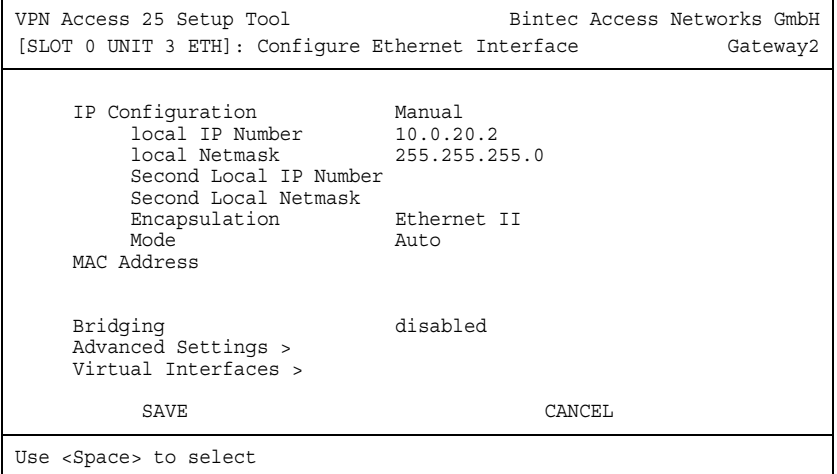

The following fields are relevant:

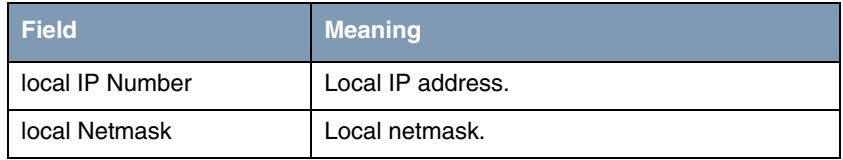

Table 2-7: Relevant fields in *ETHERNET UNIT 3*

- Enter your local IP address under **LOCAL IP NUMBER**, e.g. 10.0.20.2.
- Enter your associated netmask under **LOCAL NETMASK**, 255.255.255.0.
- Leave all the other settings as they are.
- Press **SAVE** to confirm your settings.

## <span id="page-14-0"></span>**2.2.4 Configuring Virtual IP Address on Interface ETH3 (Virtual Interface Submenu)**

■ Go to *ETHERNET UNIT 3 → VIRTUAL INTERFACE* → ADD.

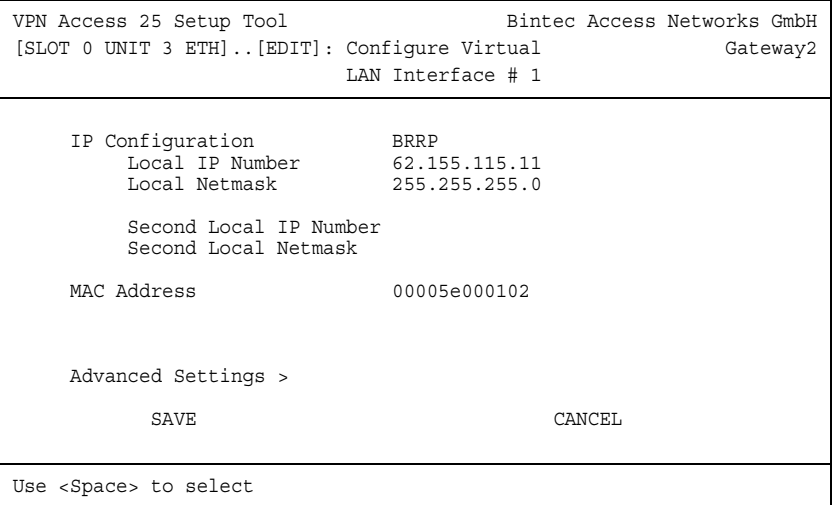

The following fields are relevant:

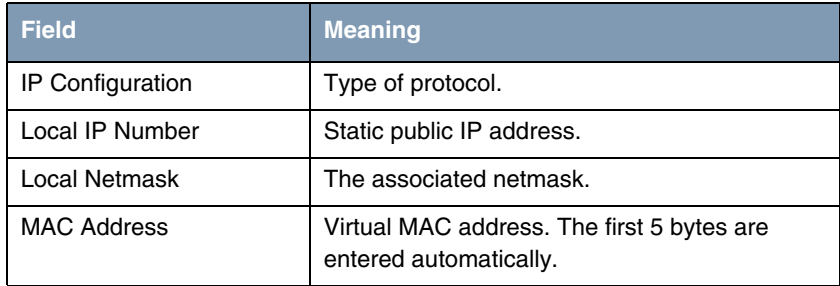

Table 2-8: Relevant fields in *ETHERNET UNIT 3* ➜ *VIRTUAL INTERFACE* ➜ *ADD*

- Set **IP CONFIGURATION** to BRRP.
- Enter your static public IP address under *LOCAL IP NUMBER*, e.g. 62.155.115.11.
- Enter the associated netmask under *LOCAL NETMASK*, e.g. 255.255.255.0.
- Enter 00005e000102 under *MAC ADDRESS*.
- **■** Press **SAVE** to confirm your settings.

<span id="page-16-0"></span>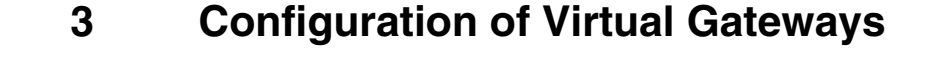

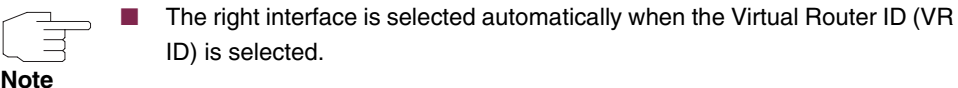

**PRIORITY** 255 means that the gateway always has the master function.

■ If you select optional authentication, the password is transferred in clear text and would be readable with a sniffer.

# <span id="page-16-1"></span>**3.1 Configuration of Gateway 1 to Master Gateway**

**The configuration is made in the Setup Tool in the** *BRRP* **menu.**

#### <span id="page-16-2"></span>**3.1.1 Settings for Virtual Gateway 1 ETH1**

#### ■ Go to *BRRP* → *CONFIGURATION* → *ADD*.

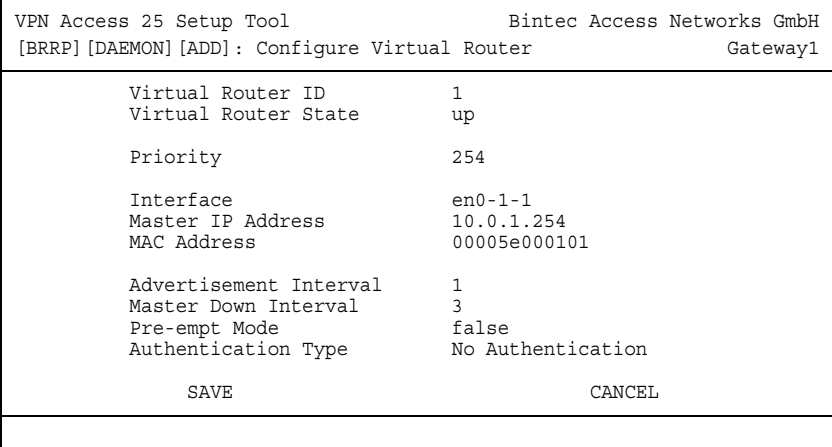

The following fields are relevant:

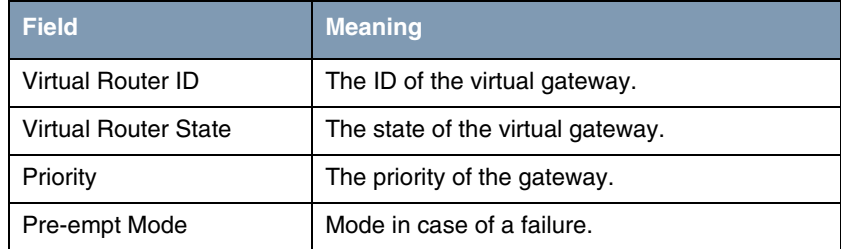

Table 3-1: Relevant fields in *BRRP* ➜ *CONFIGURATION* ➜ *ADD*

Proceed as follows to define the necessary settings:

- Set *VIRTUAL ROUTER ID* to 1.
- Set *VIRTUAL ROUTER STATE* to *up*.
- Enter 254 under *PRIORITY*.
- Set *PRE-EMPT MODE* to false.
- Leave all the other settings as they are.
- Press **SAVE** to confirm your settings.

#### <span id="page-17-0"></span>**3.1.2 Settings for Virtual Gateway 1 ETH3**

■ Go to *BRRP* → *CONFIGURATION* → *ADD*.

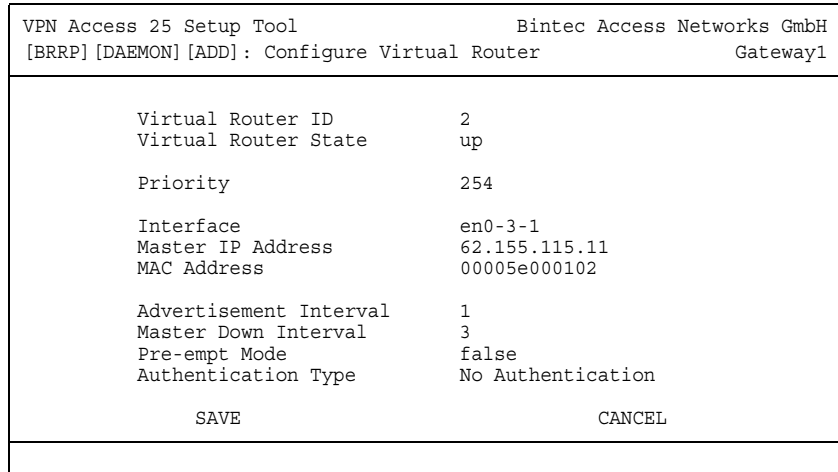

The following fields are relevant:

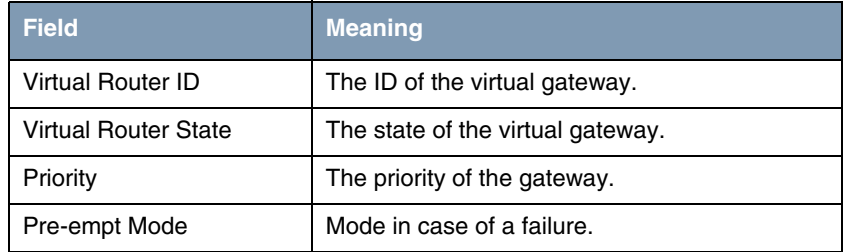

Table 3-2: Relevant fields in *BRRP* ➜ *CONFIGURATION* ➜ *ADD*

- **B** Set **VIRTUAL ROUTER ID** to 2.
- Set *VIRTUAL ROUTER STATE* to *up*.
- Enter 254 under *PRIORITY*.
- Set *PRE-EMPT MODE* to false.
- Leave all the other settings as they are.
- Press **SAVE** to confirm your settings.

# <span id="page-19-0"></span>**3.2 Configuration of Gateway 2 to Backup Gateway**

**The configuration is made in the Setup Tool in the** *BRRP* **menu.**

## <span id="page-19-1"></span>**3.2.1 Settings for Virtual Gateway 2 ETH1**

#### ■ Go to *BRRP* → **CONFIGURATION** → **ADD**

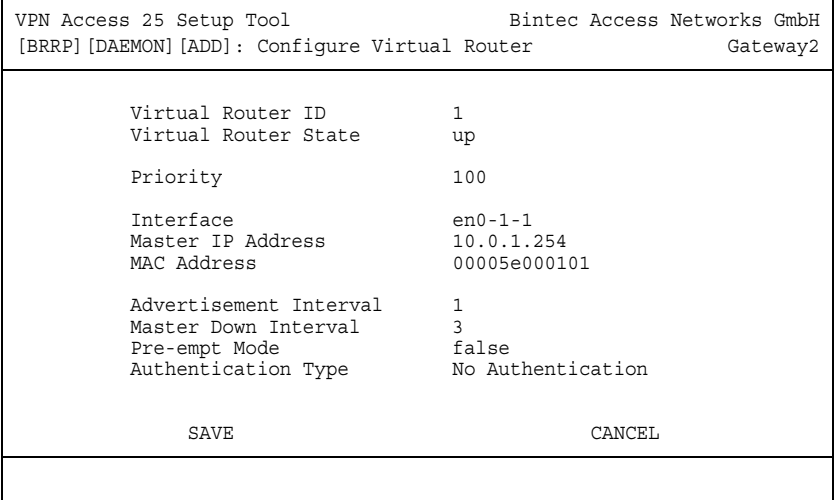

The following fields are relevant:

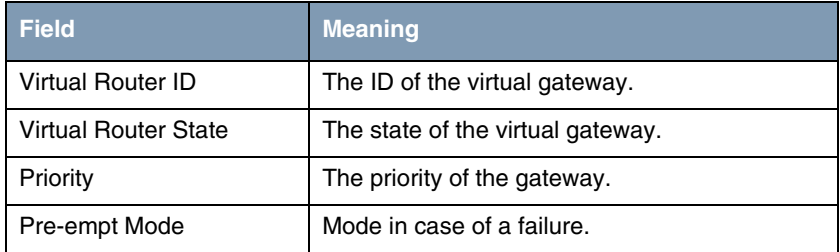

Table 3-3: Relevant fields in *BRRP* ➜ *CONFIGURATION* ➜ *ADD*

- Set *VIRTUAL ROUTER ID* to 1.
- **B** Set VIRTUAL ROUTER STATE to up.
- Enter the priority under **PRIORITY**, e.g. 100.
- Set **PRE-EMPT** MODE to false.
- Leave all the other settings as they are.
- **■** Press **SAVE** to confirm your settings.

## <span id="page-20-0"></span>**3.2.2 Settings for Virtual Gateway 2 ETH3**

#### ■ Go to *BRRP* ➜ *CONFIGURATION* ➜ *ADD*

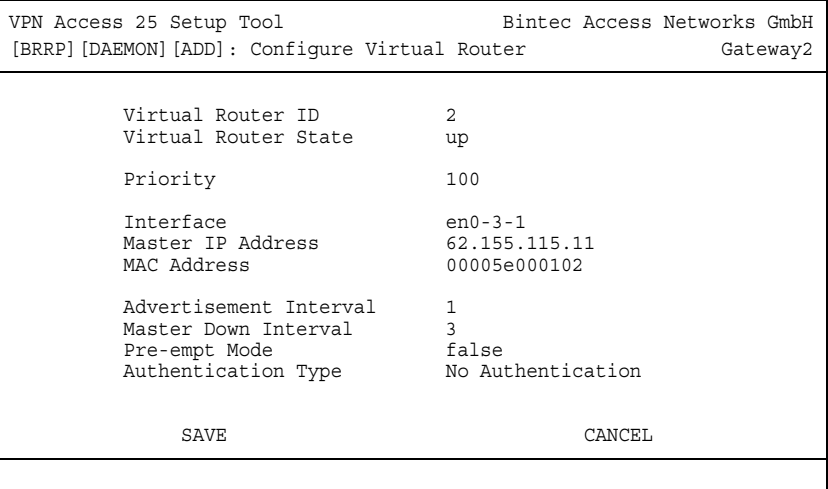

The following fields are relevant:

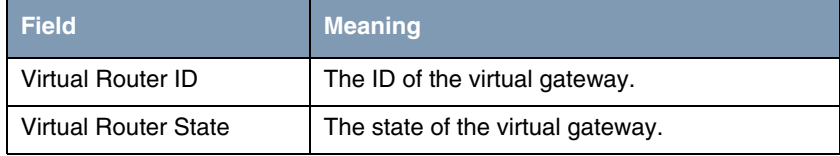

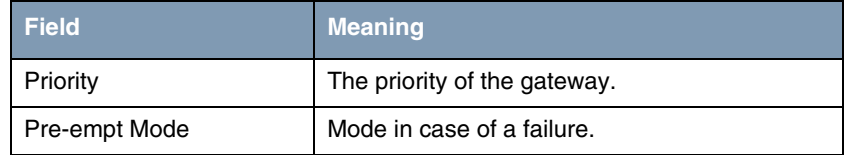

Table 3-4: Relevant fields in *BRRP* ➜ *CONFIGURATION* ➜ *ADD*

- **B** Set **VIRTUAL ROUTER ID** to 2.
- **B** Set *VIRTUAL ROUTER STATE* to *up*.
- Enter the priority under *PRIORITY*, e.g. 100.
- **B** Set *PRE-EMPT MODE* to false.
- Leave all the other settings as they are.
- Press **SAVE** to confirm your settings.

# <span id="page-22-0"></span>**4 Configuring State Transitions**

Up to now you have configured a LAN-side gateway (VR ID 1) ETH1 and a WAN-side gateway (VR ID 2) ETH3. Now an adjustment must be made between these two gateways. For example, if the ETH1 interface fails, no external to internal routing would take place. The ETH3 interface must therefore be deactivated as well. The resulting state changes are described below.

## <span id="page-22-1"></span>**4.1 Settings for Gateway 1 and Gateway 2**

# VPN Access 25 Setup Tool Bintec Access Networks GmbH [BRRP][TASKS][ADD]: Redundancy Task Definition Gateway1 Task ID 1 Master Interface Protocol BRRP Master Action Initialize Virtual Router ID 1 Slave Interface Protocol BRRP Slave Admin Action down Virtual Router ID 2 SAVE CANCEL

#### ■ Go to *BRRP* ➜ *TASK DEFINITION* ➜ *ADD*.

The following fields are relevant:

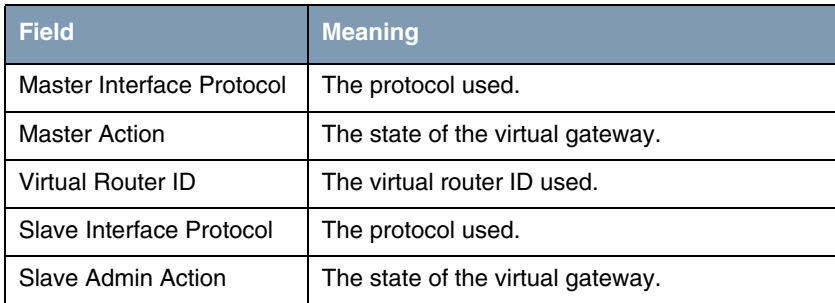

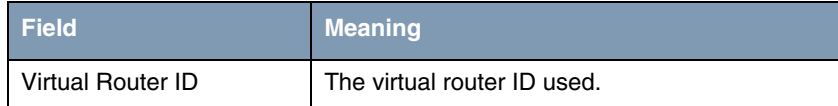

Table 4-1: Relevant fields in *BRRP* ➜ *TASK DEFINITION* ➜ *ADD*

Proceed as follows to define the necessary settings:

- **B** Set **MASTER INTERFACE PROTOCOL** to BRRP.
- Set *MASTER ACTION* to *Initialize*.
- Set *VIRTUAL ROUTER ID* to 1.
- **B** Set **SLAVE INTERFACE PROTOCOL** to BRRP.
- Set *SLAVE ADMIN ACTION* to *down*.
- Set *VIRTUAL ROUTER ID* to 2.
- Press **SAVE** to confirm your settings.

Use the settings for all tasks as shown in the two tables below.

 **Note**

### <span id="page-23-0"></span>**4.1.1 Tasks at Gateway 1**

#### ■ Go to *BRRP* ➜ *TASK DEFINITION*.

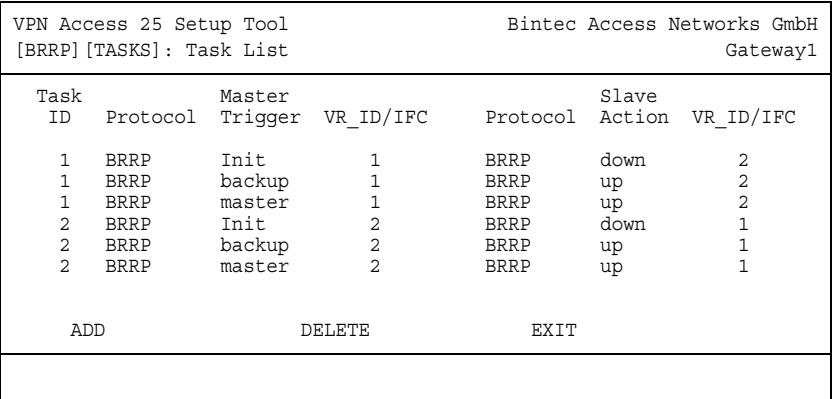

## <span id="page-24-0"></span>**4.1.2 Tasks at Gateway 2**

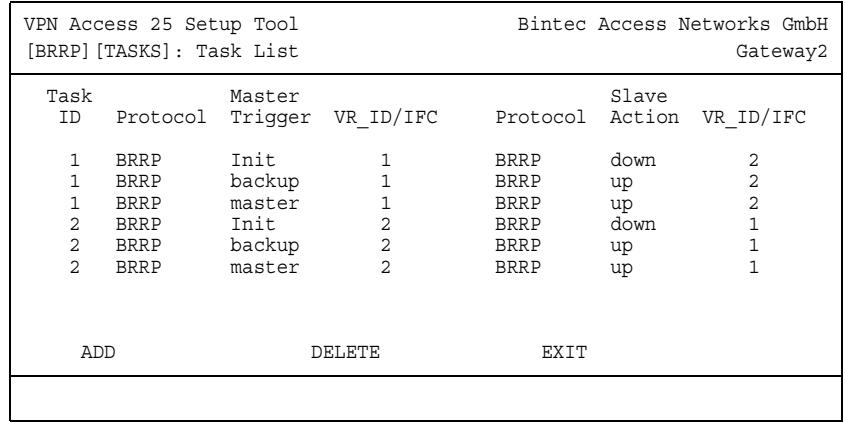

#### ■ Go to *BRRP* ➜ *TASK DEFINITION*

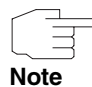

The figure for the Task ID is used to improve sorting the entries, but has no effect on the function of the rules. The list is sorted numerically by Task ID.

#### **Explanation of rules:**

Each virtual gateway has an *OPERADMINSTATE* (up or down) and an *OPERSTATE* (Init, backup or master). If the *OPERADMINSTATE* is down, the virtual gateway is deactivated and the *OPERSTATE* is init. If the *OPERADMINSTATE* is up, the gateway assumes the *OPERSTATE* master or backup, depending on the advertisement packets received from other routers and its own priority.

#### 1st rule:

If virtual router 1 (VR 1) is in the *Init* state (e.g. BRRP just started, or physical interface on which the virtual interface of  $VR$  1 is based is in the *down* state), the state of VR 2 must be prevented from changing to master. *SLAVE ACTION* down for VR 2 sets the *OPERADMINSTATE* of VR 2 to down, which also sets the virtual interface of VR 2 to down.

2nd rule:

This rule is not necessary for master priority 255, as only the *master* or *init* states are possible in this case. A VR with priority 255 will always declare itself as master if it is switched on and the physical interface is  $up$ . If priorities from  $1$ -254 are used, the *OPERSTATE* backup is possible for every virtual gateway. If VR 1 is in the *OPERSTATE* backup, the *OPERADMINSTATE* of VR 2 must be set to up so that the *OPERSTATE* of VR 2 can change to master or backup, depending on the advertisements of the other gateway.

3rd rule:

If VR 1 is in the *OPERSTATE* master, it must also be possible for VR 2 to change to *OPERSTATE* master. That is, the *OPERADMINSTATE* of VR 2 must be set to up.

4th/5th/6th rule:

This is the same behavior as for rules 1-3, but conversely! If VR 2 changes its *OPERSTATE*, the state at VR 1 must be changed accordingly.

# <span id="page-26-0"></span>**5 BRRP Gateway State**

#### **The respective state is shown under** *CONFIGURATION* **in** *BRRP***.**

As can be seen, both virtual interfaces of gateway 1 are in the master state and both virtual interfaces of gateway 2 in the backup state.

#### ■ Go to *BRRP* ➜ *CONFIGURATION*.

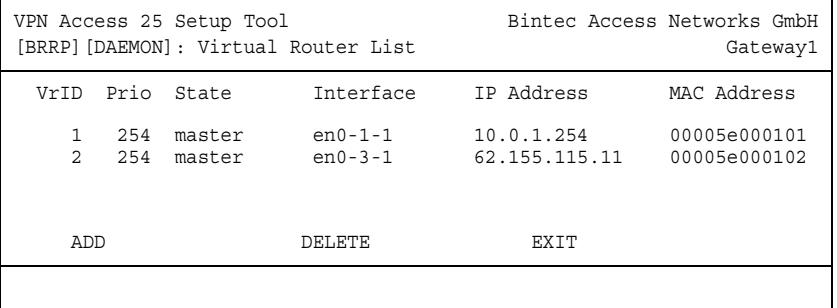

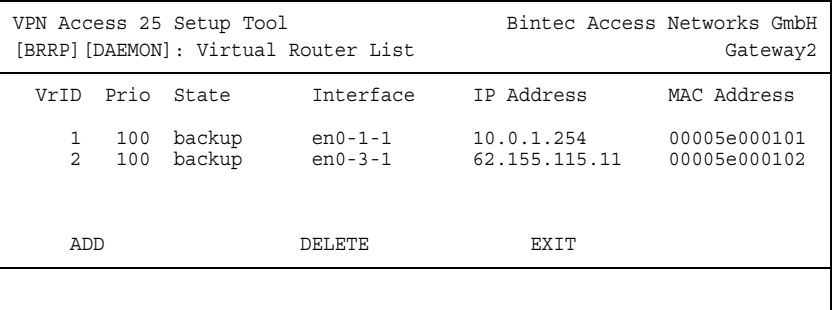

Return to the main menu and finally save your new configuration in the flash memory with *EXIT* and *SAVE AS BOOT CONFIGURATION AND EXIT*.

# <span id="page-28-0"></span>**6 Result**

You have now created a redundant system. If a gateway fails, the other gateway takes over its function. This ensures a virtually uninterrupted connection.

## <span id="page-28-1"></span>**6.1 Test**

You can trace what happens in the event of a failure by entering debug all in the command line of gateway 2. This is done by disconnecting the cable from the Ethernet interface ETH1.

```
Gateway2:> debug all
```

```
00:29:47 INFO/ETHER: en0-1: link down
00:29:47 DEBUG/ETHER: slot 0/1: rmv multicast 01:00:5e:00:00:12
00:29:47 NOTICE/INET: BRRP: vr # 1 - disable ifc 104
00:29:47 NOTICE/INET: BRRP: vr # 1 stopped
00:29:47 INFO/INET: BRRP: wd action: vr # 2 ==> stop vr00:29:47 NOTICE/INET: BRRP: \overline{vr} # 2 - disable ifc 304
00:29:47 DEBUG/ETHER: slot 0/3: rmv multicast 01:00:5e:00:00:12
00:29:47 NOTICE/INET: BRRP: vr # 2 stopped
00:30:12 INFO/ETHER: en0-1: (100BaseTx/halfdup) link up
00:30:12 INFO/INET: BRRP:
00:30:12 INFO/INET: BRRP: VRouter PRIO : 100
00:30:12 INFO/INET: BRRP: VRouter MAC_ADDR : 00005e000101
00:30:12 INFO/INET: BRRP: VRouter IF INDEX : 100
00:30:12 INFO/INET: BRRP: VRouter IP : 10.0.10.2
00:30:12 INFO/INET: BRRP: VRouter ADV INT : 1000
00:30:12 INFO/INET: BRRP: VRouter MASTER_DOWN: 3609
00:30:12 INFO/INET: BRRP: VRouter SKEW TIME : 609
00:30:12 INFO/INET: BRRP: VRouter State : 0
00:30:12 INFO/INET: BRRP: Server IF INDEX : 104
00:30:12 INFO/INET: BRRP: Server NB_IP
00:30:12 INFO/INET: BRRP: Server NB_IP
00:30:12 INFO/INET: BRRP: Server MAC_ADDR : 00005e000101
00:30:12 DEBUG/ETHER: slot 0/1: add multicast 01:00:5e:00:00:12
00:30:12 NOTICE/INET: BRRP: vr # 1 now in backup state
00:30:12 NOTICE/INET: BRRP: vr # 1 started on ifc 104 ip 10.0.1.0 mac 
00005e000101
00:30:12 INFO/INET: BRRP: wd_action: vr # 2 ==> start vr 00:30:12 INFO/INET: BRRP: VRouter VR ID : 2
00:30:12 INFO/INET: BRRP: VRouter VR ID
00:30:12 INFO/INET: BRRP: VRouter PRIO : 100<br>00:30:12 INFO/INET: BRRP: VRouter MAC ADDR : 00005e000102
00:30:12 INFO/INET: BRRP: VRouter MAC_ADDR : 000<br>00:30:12 INFO/INET: BRRP: VRouter IF TNDEX : 300
00:30:12 INFO/INET: BRRP: VRouter IF INDEX
00:30:12 INFO/INET: BRRP: VRouter IP^- : 10.0.20.2<br>00:30:12 INFO/INET: BRRP: VRouter ADV INT : 1000
00:30:12 INFO/INET: BRRP: VRouter ADV INT
00:30:12 INFO/INET: BRRP: VRouter MASTER_DOWN: 3609
00:30:12 INFO/INET: BRRP: VRouter SKEW_TIME : 609
00:30:12 INFO/INET: BRRP: VRouter State : 0
00:30:12 INFO/INET: BRRP: Server IF INDEX : 304
00:30:12 INFO/INET: BRRP: Server NB<sup>IP</sup> : 1
00:30:12 INFO/INET: BRRP: Server IPs : 62.155.115.0
00:30:12 INFO/INET: BRRP: Server MAC_ADDR : 00005e000102
00:30:12 DEBUG/ETHER: slot 0/3: add multicast 01:00:5e:00:00:12
00:30:12 NOTICE/INET: BRRP: vr # 2 now in backup state
00:30:12 NOTICE/INET: BRRP: vr # 2 started on ifc 304 ip 62.155.115.0 
mac 00005e000102
```
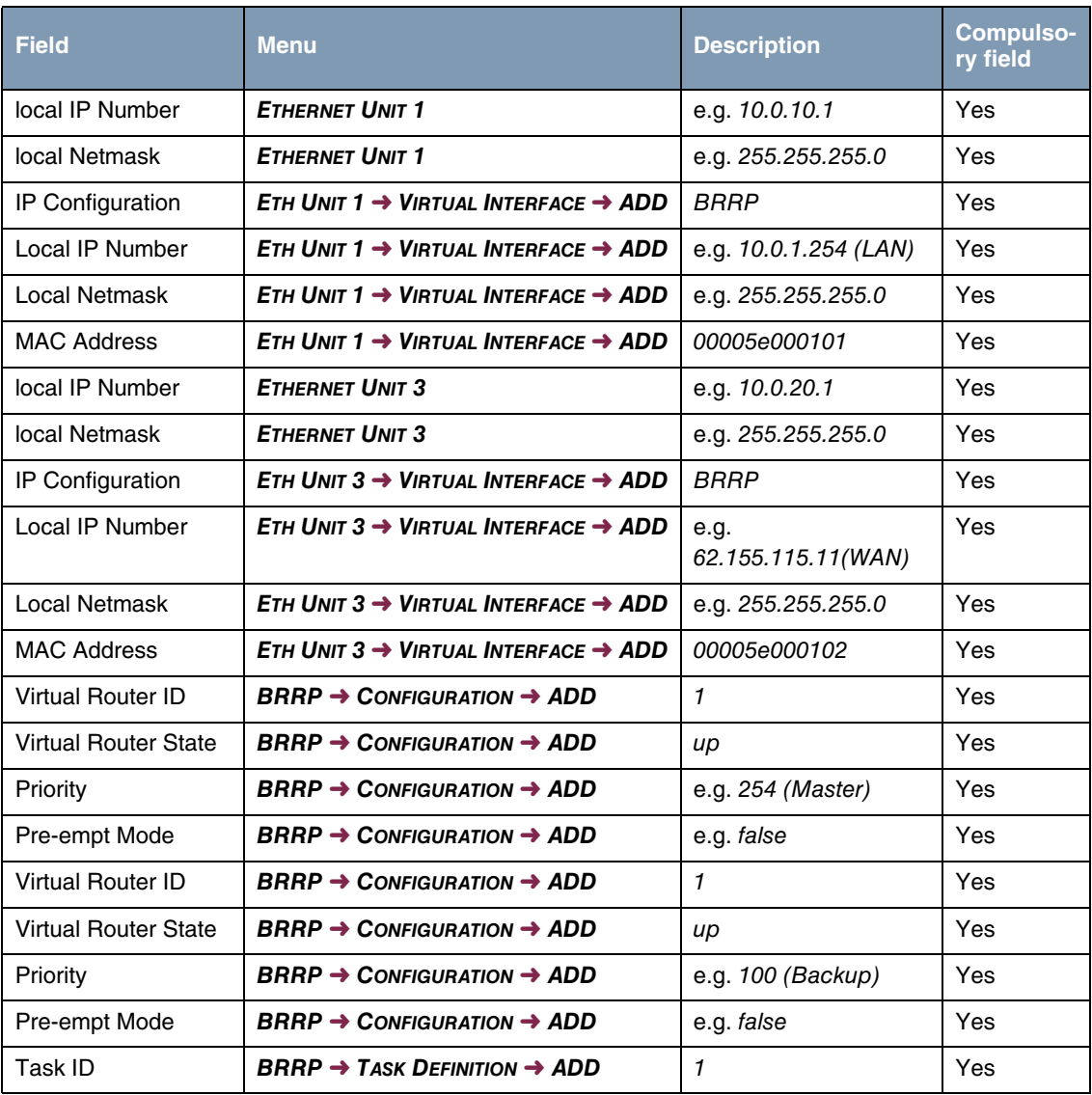

# <span id="page-30-0"></span>**6.2 Overview of Configuration Steps**

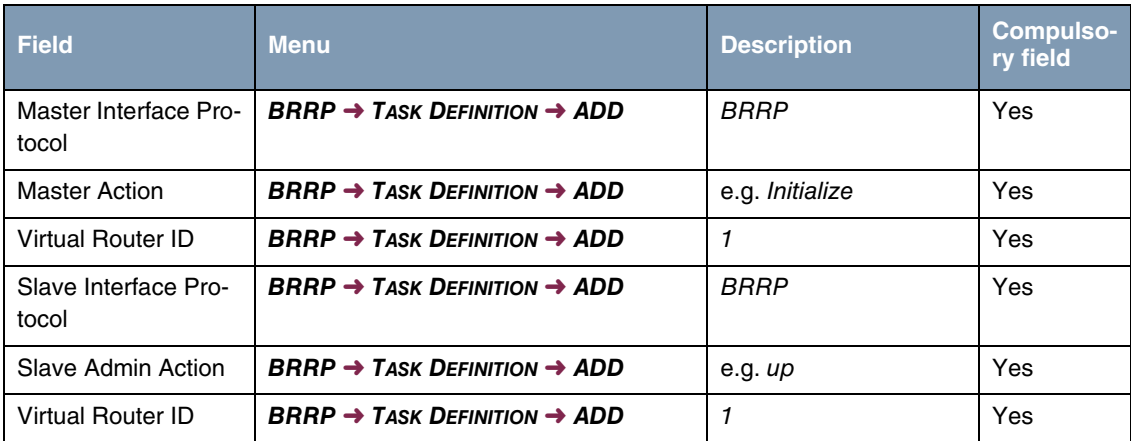